# Quick Reference Guide - How can the DTO leadership team use 99DOTS to monitor TU-wise performance

**Intended Audience: DTOs, DPS, Other Programme Co-ordinators at the district level**

#### Table of Contents

#### How can the DTO office:

- see 99DOTS progress of entire district?
- see 99DOTS progress of the entire district from the mobile app?
- see 99DOTS progress of all TUs?
- see 99DOTS reported adherence calendar of entire district and individual TUs?
- see 99DOTS performance of a particular TU from the mobile app?
- see which tasks are pending on 99DOTS?
- see which tasks are pending on 99DOTS mobile app?
- download Summary reports from 99DOTS?
- use 99DOTS regularly to monitor TUs?

#### How can the DTO office see 99DOTS progress of entire district?

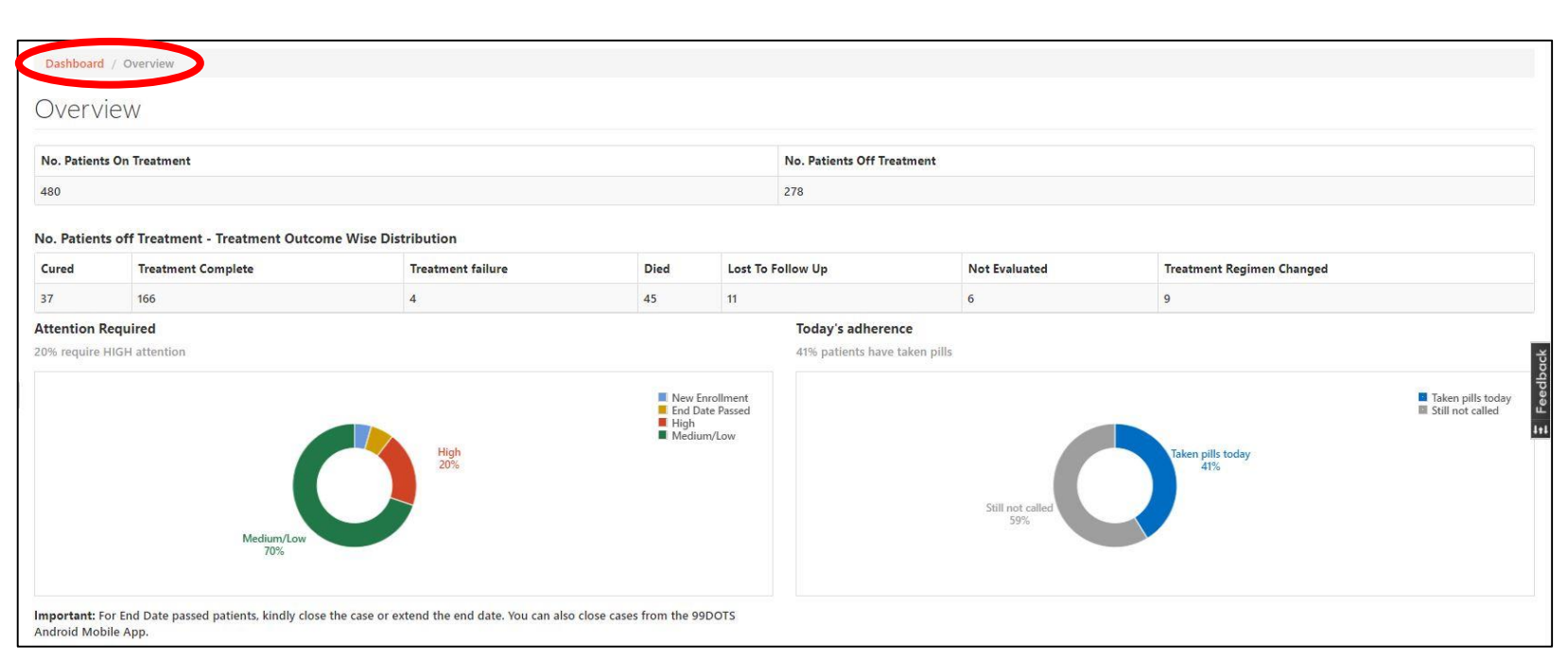

#### **From the Overview page,**

#### **you can see:**

- Enrolment Data
- Treatment Outcome Data
- Graphs representing % of High, Medium, Low, End Date Passed, and New Enrolled patients in the district
- Graph representing % of patient who have made the call to the toll free line Today

#### How can the DTO office see 99DOTS progress of the entire district from the mobile app?

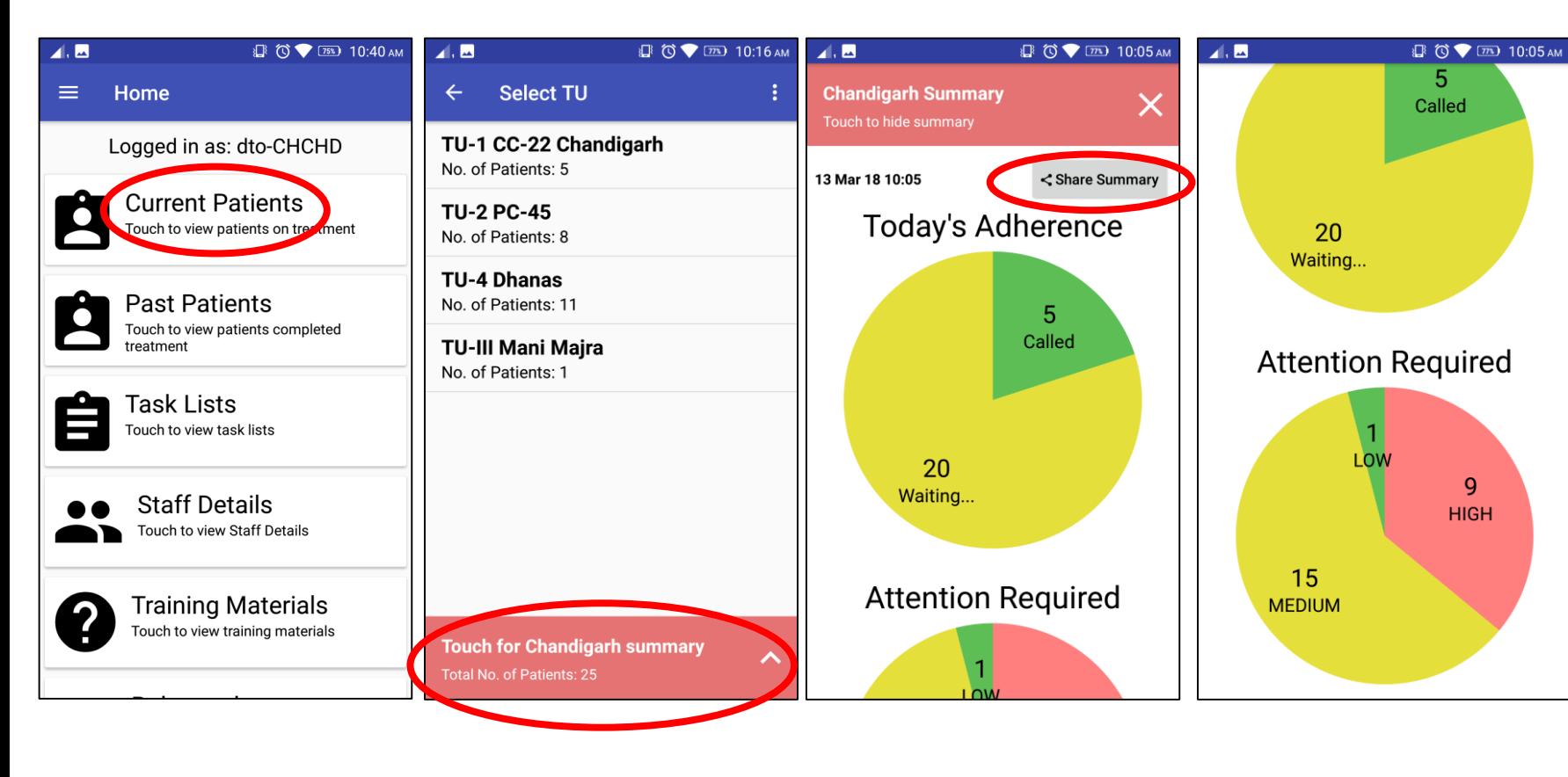

From the **Current Patients** 

option, you can tap on the **Summary** option to see **Today's Adherence** and **Attention Required** pie chart of the entire district in real time

You can use the **Share Summary** option to share the charts over Email, WhatsApp, etc.

**Note:** Use the district Nikshay credentials to login to 99DOTS Android Mobile App

#### How can the DTO office see 99DOTS progress of all TUs?

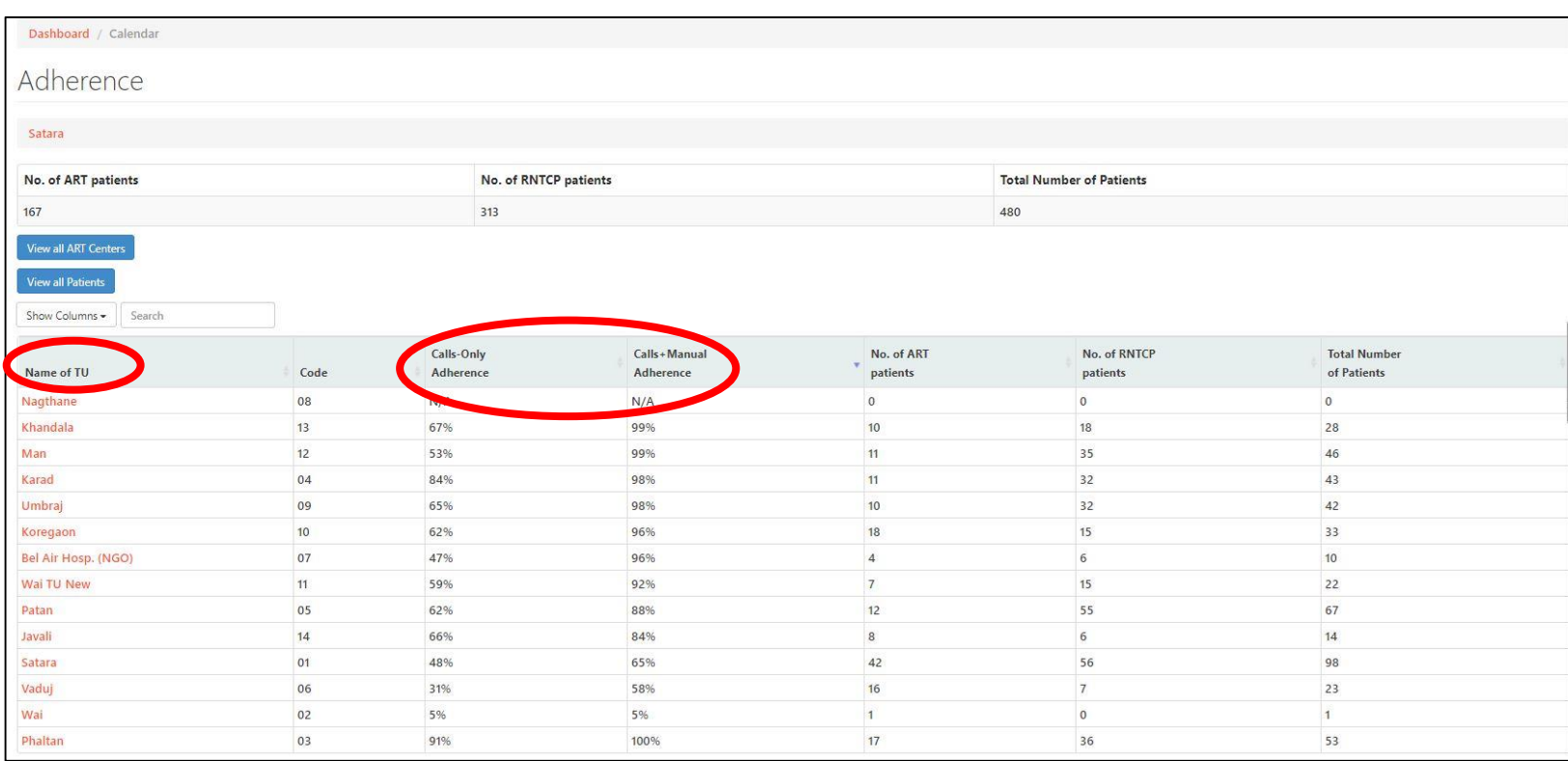

**From the Calendar/Current Patients page, you can see:**

- Enrolment data of all TUs
- 99DOTS Reported adherence data in % of all TUs

You can sort any column in ascending or descending order

Note: You can click on the TU name to see information pertaining to that district.

#### How can the DTO office see 99DOTS adherence calendar of entire district and individual TUs?

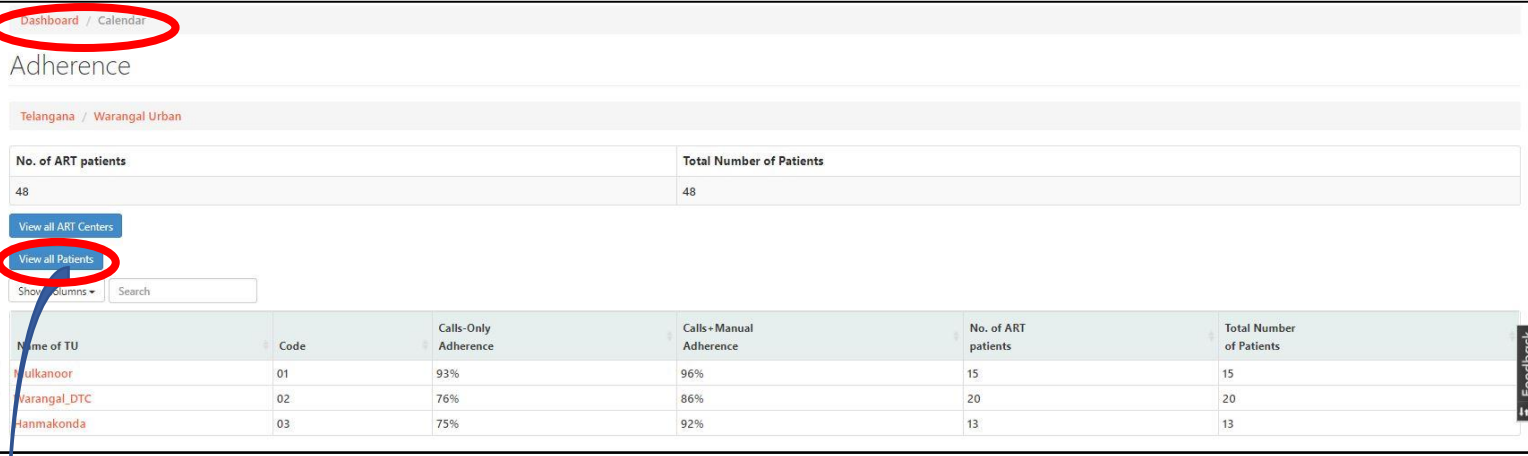

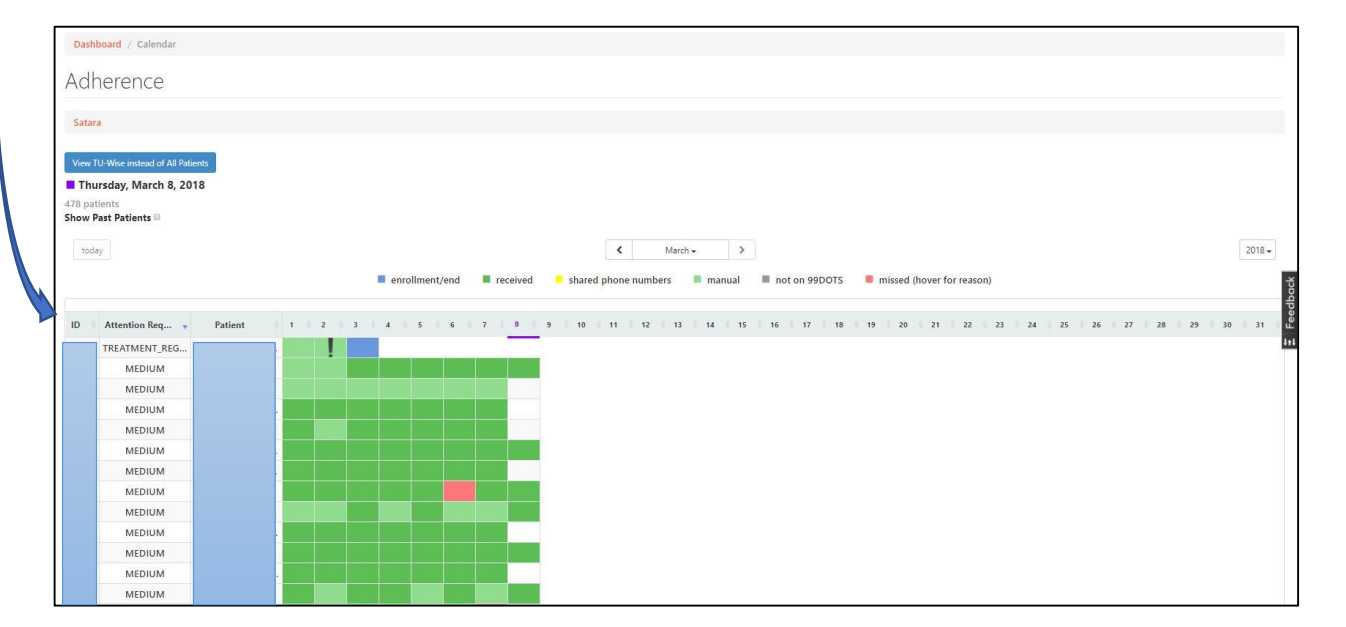

**From the Calendar menu, click View all Patients button. You will see the adherence calendar of the entire district**

You can sort any column in ascending or descending order.

**Note: To see TU-wise calendar, click on the TU name. You will see the adherence calendar of that particular TU.**

#### How can the DTO office see 99DOTS performance of a particular TU from the mobile app?

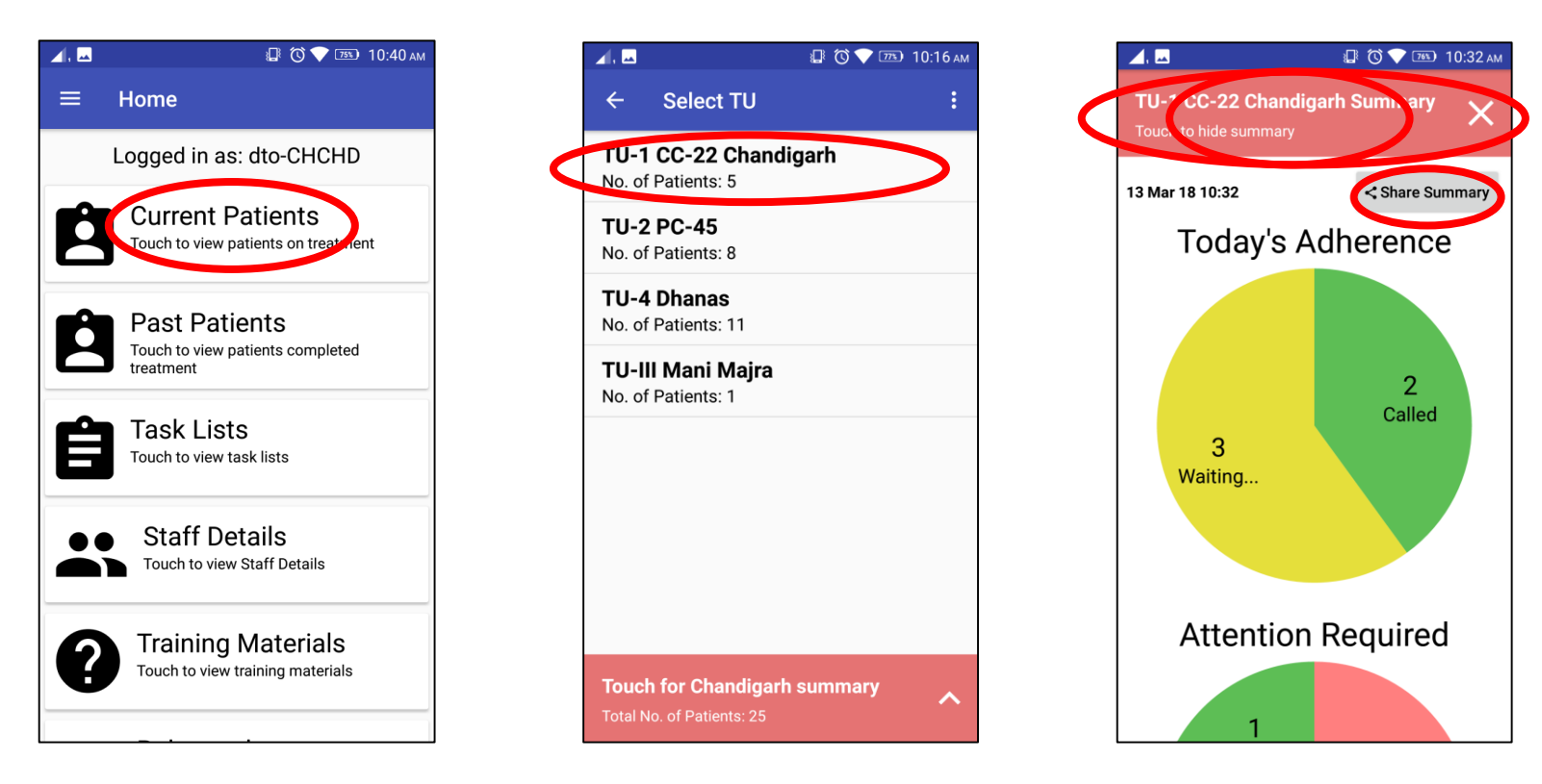

From the **Current Patients**  option, you can **select the TU**, and then tap on the **Summary option** to see **Today's Adherence** and **Attention Required** pie chart of the TU in real time

You can use the **Share Summary** option to share the pie chart over Email, WhatsApp, etc.

Note: You can view charts for each TU and share the same with the TU staff over Email, WhatsApp, etc.

**Note:** Use the district Nikshay credentials to login to 99DOTS Android Mobile App

### How can the DTO office see which tasks are pending on 99DOTS? **From the Task List menu, select the type**

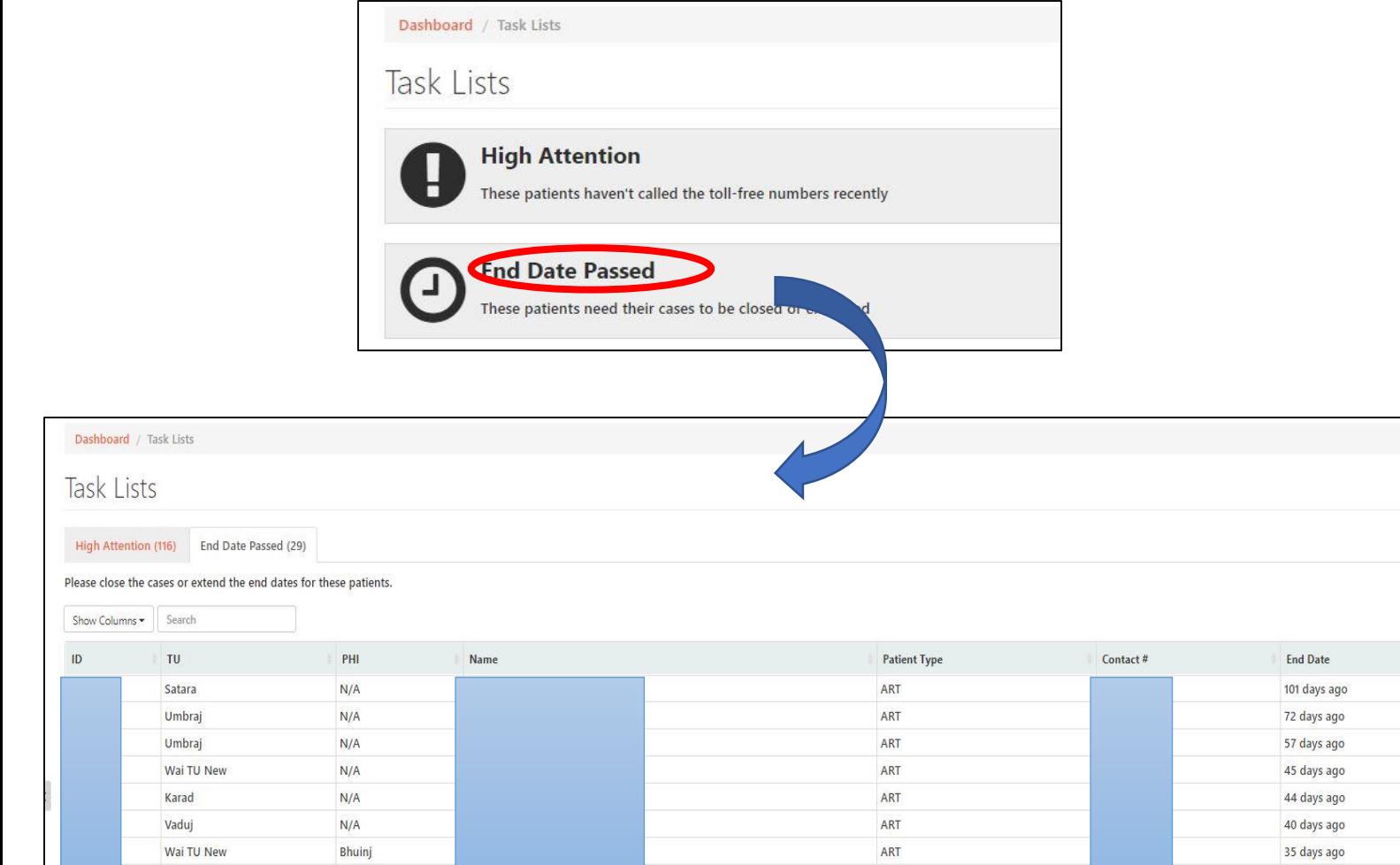

**of task list you want to view. Currently there are two type of task list available:**

**The High Attention** list gives you the list of patient's that are not calling the Toll Free Line regularly. So the first priority of follow up should be these patient's

**The End Date Passed** list gives you the list of patient's that have crossed their tentative treatment end date. You need to close the case with appropriate outcomes for these patients. If not closed, the system will consider them as active patient's and it will impact your 99DOTS reported adherence data. If the treatment is extended, you need to extend the new tentative end date manually from the Datils tab inside the patient page.

## How can the DTO office see which tasks are pending on 99DOTS mobile app? From the **Task Lists** menu, select the type

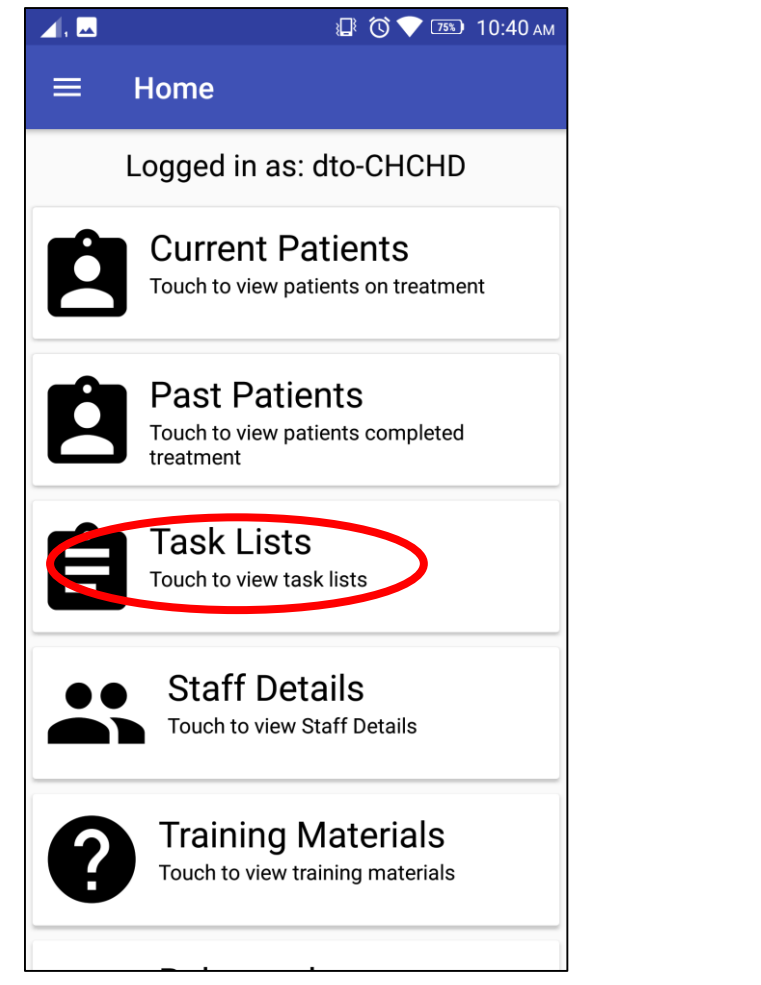

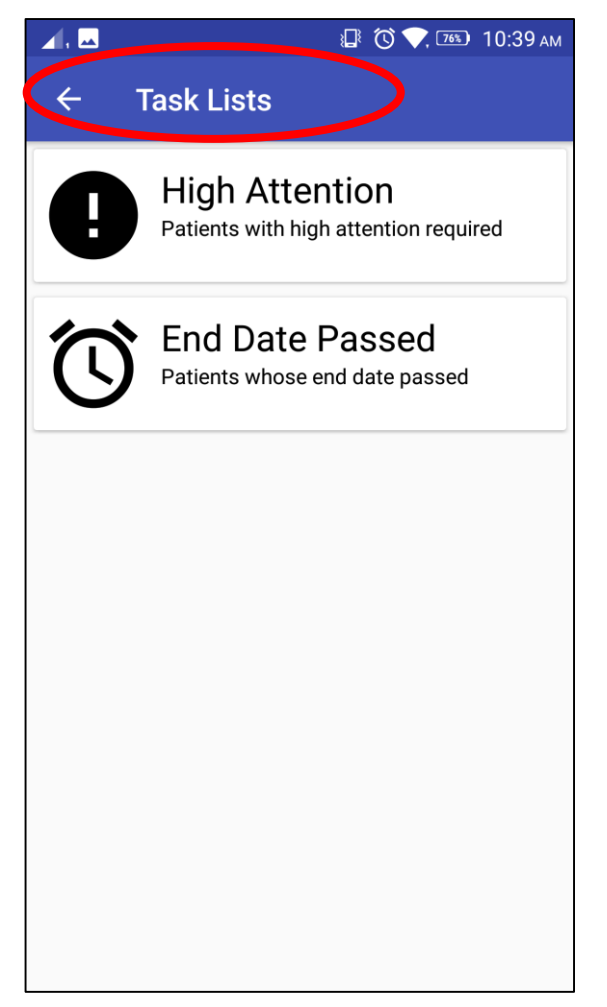

of task list you want to view. Currently there are two type of task list available:

**The High Attention** list gives you the list of patient's that are not calling the Toll Free Line regularly. So the first priority of follow up should be these patient's

**The End Date Passed** list gives you the list of patient's that have crossed their tentative treatment end date. You need to close the case with appropriate outcomes for these patients. If not closed, the system will consider them as active patient's and it will impact your 99DOTS reported adherence data. If the treatment is extended, you need to extend the new tentative end date manually from the Datils tab inside the patient page.

**Note:** Use the district Nikshay credentials to login to 99DOTS Android Mobile App

### How can the DTO office download Summary reports from 99DOTS? **From the Reports**

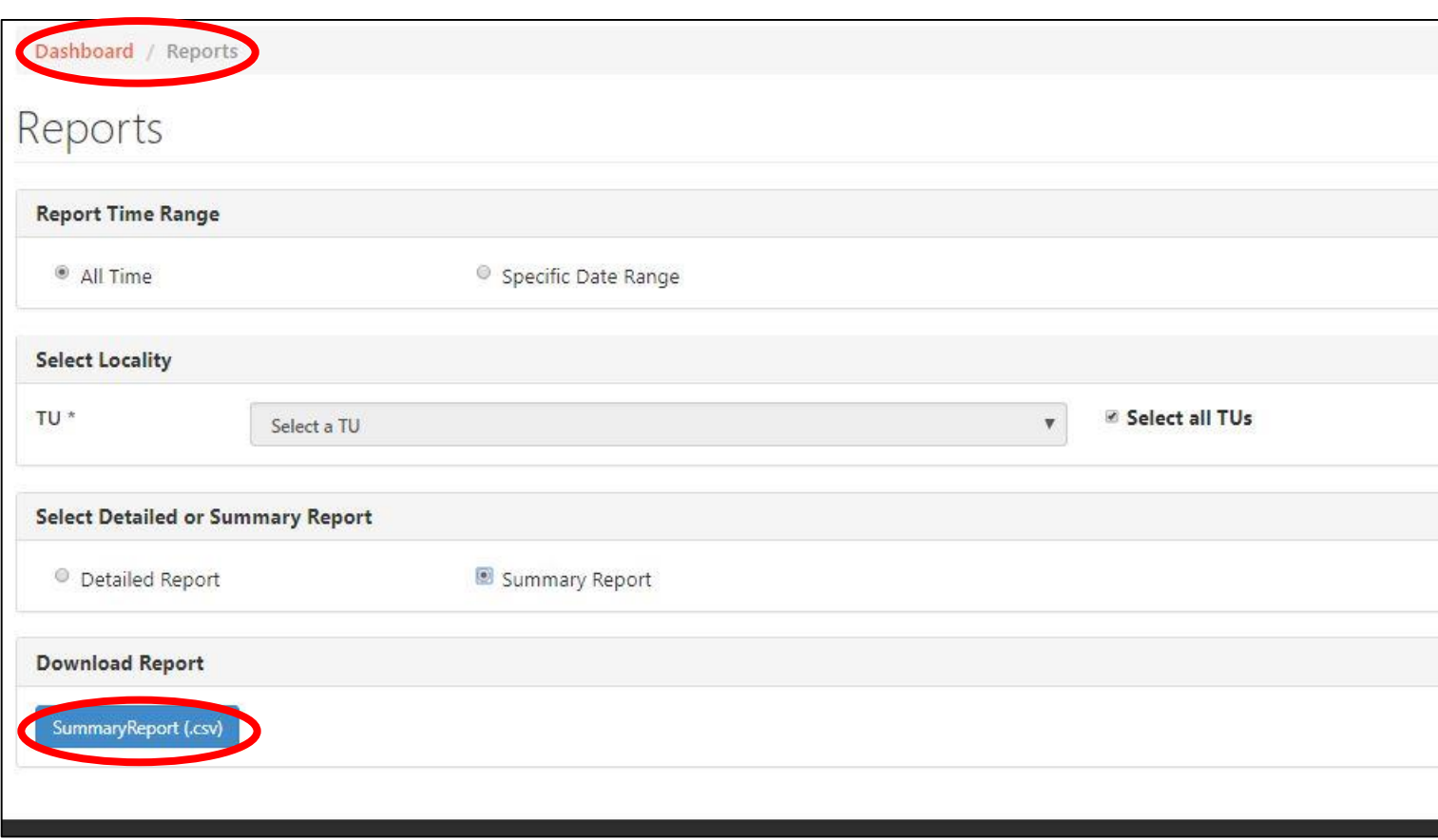

**menu, you can download Districtwise or ART-wise summary report**

Select the fields as shown in the image and then click the Summary Report button

#### How can the DTO office download Summary reports from 99DOTS?

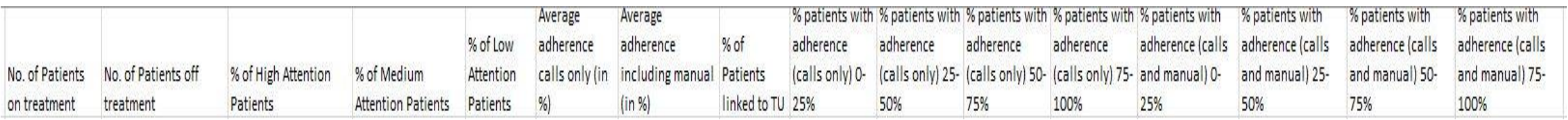

- The summary report can be opened in an excel sheet.
- You can view various enrolment, and adherence data for each TU.
- You can use this data to monitor the performance of TU on various metrics.

### How can the DTO office use 99DOTS regularly to monitor TUs?

- Step 1 • Every week download the Summary Report to get TU-wise 99DOTS reported adherence data. You can also get 99DOTS reported adherence data from the calendar/current patient list.
	- Sort/Filter the data to identify TUs that have low 99DOTS reported adherence data.
	- Regular follow up with the TU staff during review meetings.

Step 2

Step 3

Step 4

Step 5

• Use the Task List to identify cases to be closed and high attention required patient's to be followed up.

• Use the 99DOTS Mobile App to share analytics pie charts to TU staff over Email, WhatsApp, etc.